ブラウザ Google Chrome でファイルがダウンロードできない場合の対処法

1 Google Chrome で「国頭地区中体連 HP」を開く

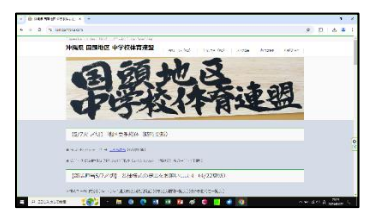

2 アドレスバーの左側をクリック → メニューが表示されるので 「サイトの設定」をクリック

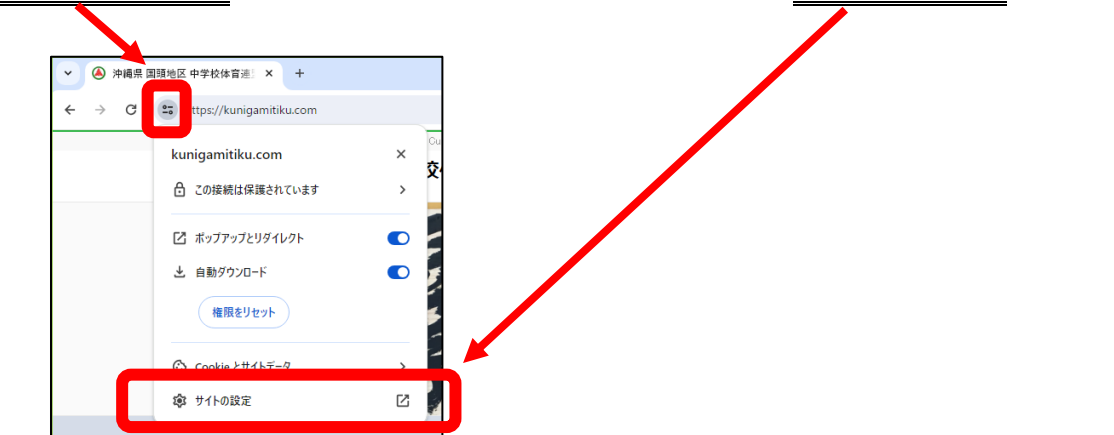

## 3 設定の下の方にある「安全でないコンテンツ」 → 「許可する」 に変更

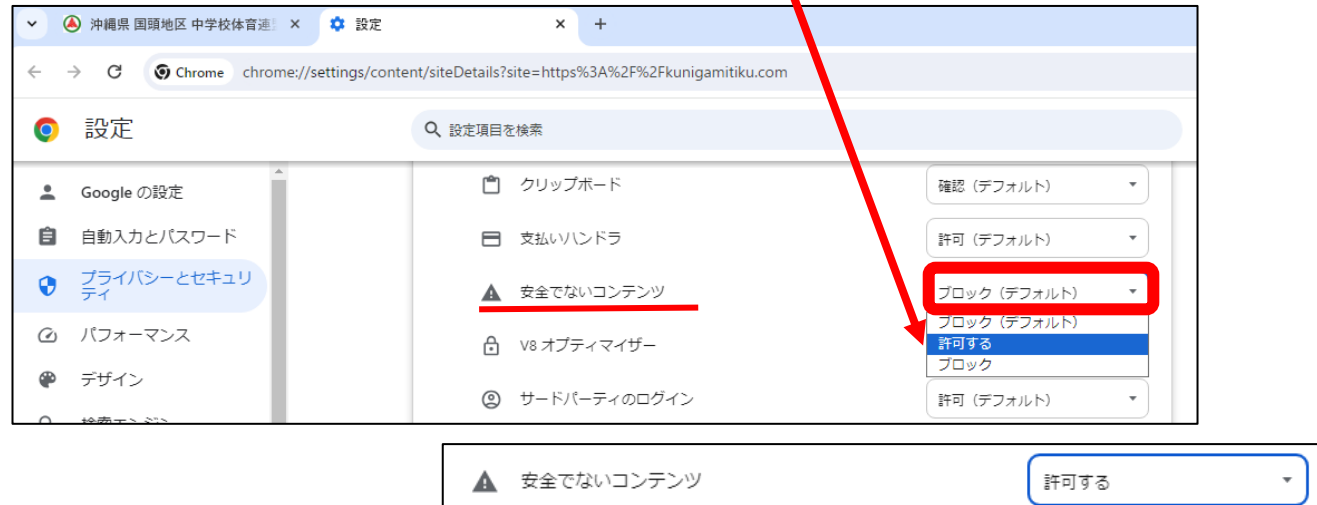

## 4 もとの HP タブを選択 → 「再読み込み」をクリック

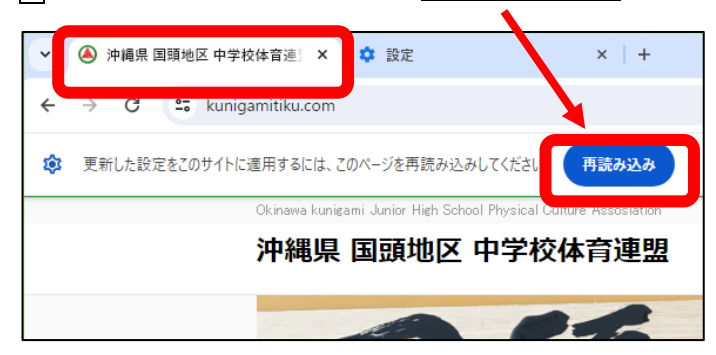

これでファイルのダウンロードができます。。。